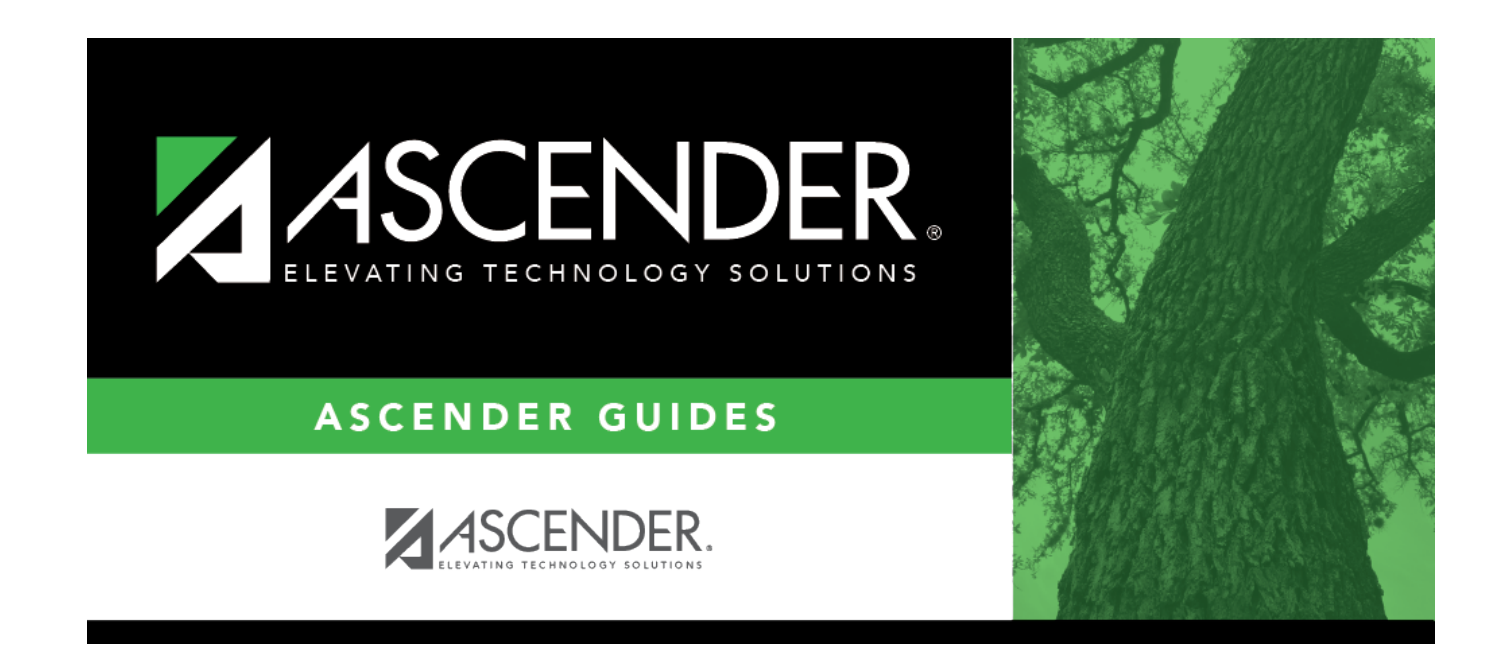

# **ITBS Maintenance**

# **Table of Contents**

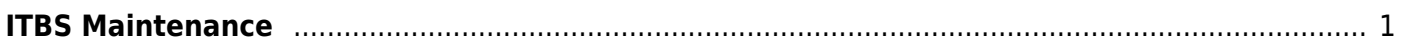

# <span id="page-4-0"></span>**ITBS Maintenance**

## *Test Scores > Maintenance > Individual Maintenance > ITBS*

This page allows you to view and update a student's Iowa Test of Basic Skills (ITBS) test data. Alternatively, you can use the Import Test Scores utility to import ITBS test data.

### [Required fields:](#page--1-0)

The following fields must be entered in order to save an ITBS record:

**Admin Date**

# **Update data:**

### [Select a student.](#page--1-0)

❏ To retrieve a student's records, select the student in one of the following ways:

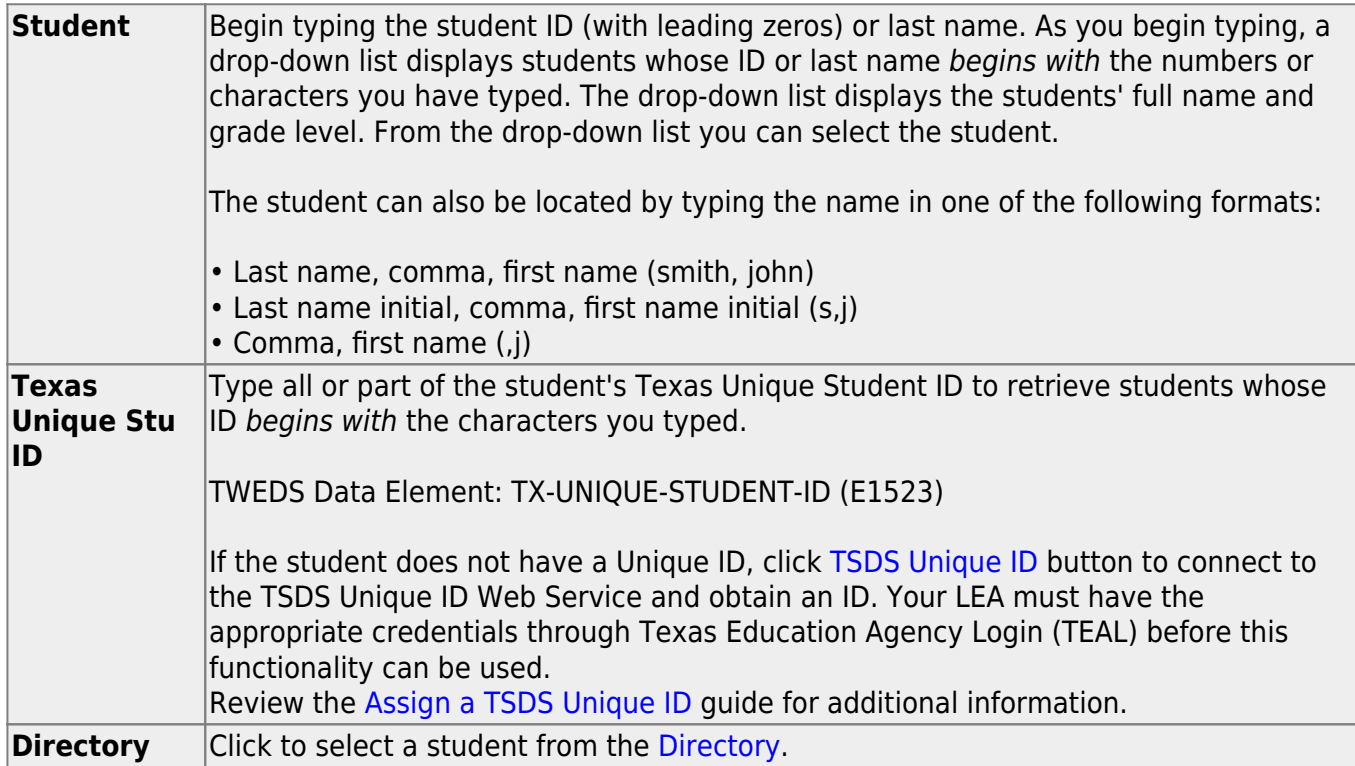

**(photo)** If a photo exists for the student, the student photo is displayed. From [Registration > Maintenance > Student Enrollment](https://help.ascendertx.com/student/doku.php/registration/maintenance/studentenrollment), you can change the student photo: 1. Hover over the image, and click **Change**. The Change Student Photo window opens. 2. Click **Choose File**. Locate and open the file for the new image. 3. Click **Save**. The window closes, and the new image is displayed. Photos are not displayed in all applications. They are displayed in Attendance (Inquiry), Discipline, Grade Reporting, Graduation Plan, Health, Registration, and Scheduling. They are not displayed in Special Ed or Test Scores.

### ❏ Click **ITBS**.

The blank fields for the selected level and battery are displayed on the right. The ITBS Levels are displayed on the left side of the page.

 $\Box$  Click an ITBS Level to expand the drop down and view the available test options.

Each ITBS Level displays the student's test score data by batteries (**Core**, **Survey**, and/or **Composite**), if applicable. The test score data is divided into subcategories at the Survey and Composite levels in which the student may have one or more test score records. An asterisk indicates existing test score data.

The student's test score data is displayed in form view on the right side of the page and in grid view at the bottom of the page, according to your selection. The form view defaults to the first ITBS level that a student has test score data. If more data is retrieved than can be viewed, you can scroll through the data.

❏ Click **+Add** to add an ITBS record.

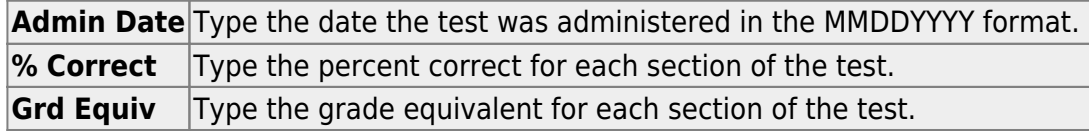

#### ❏ Click **Save**.

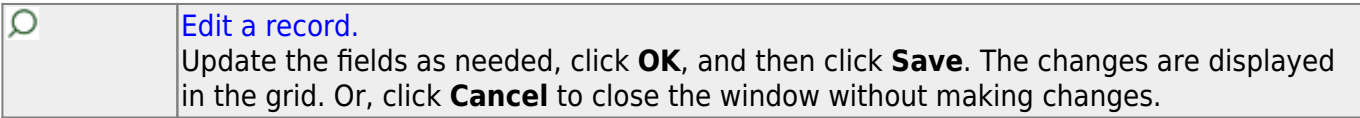

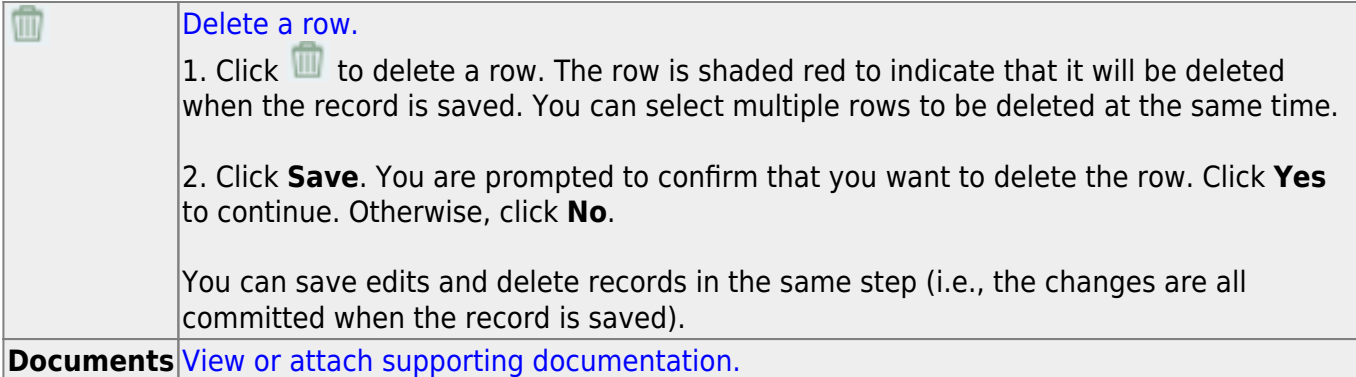

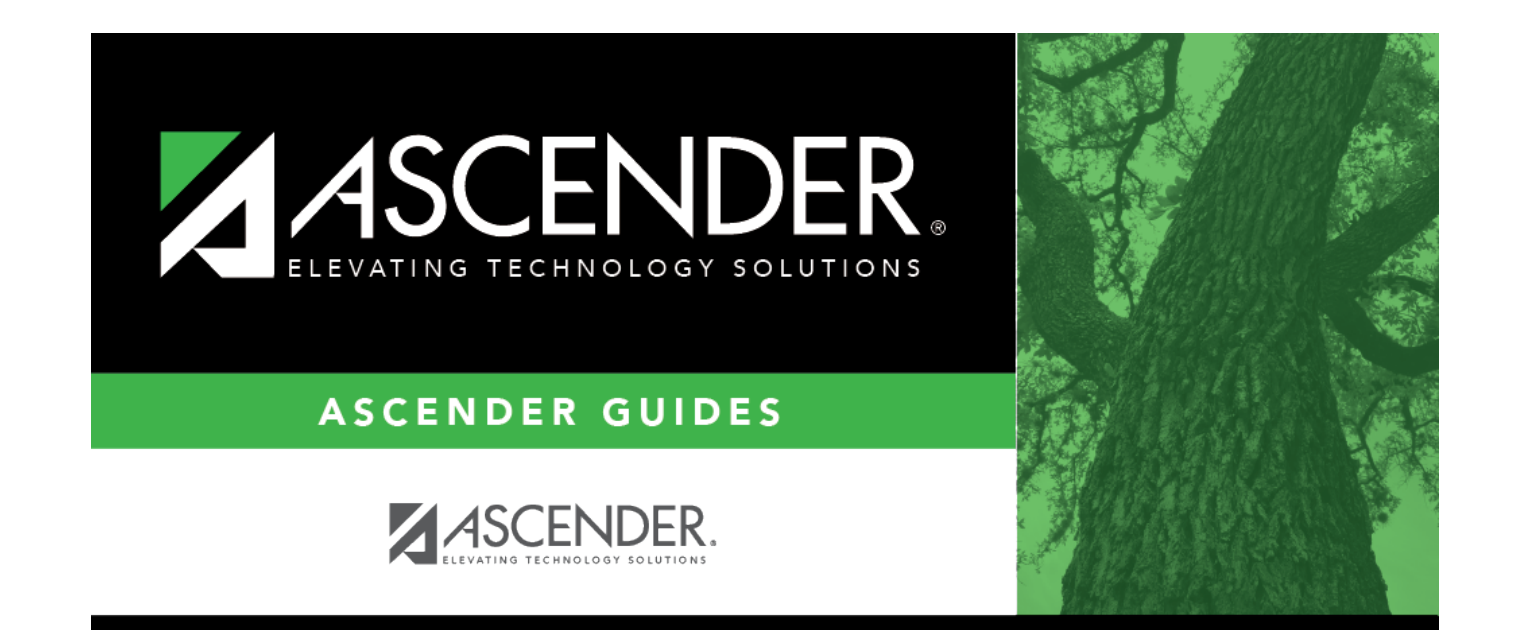

# **Back Cover**